## **Minix NEO Z64 Windows 10**

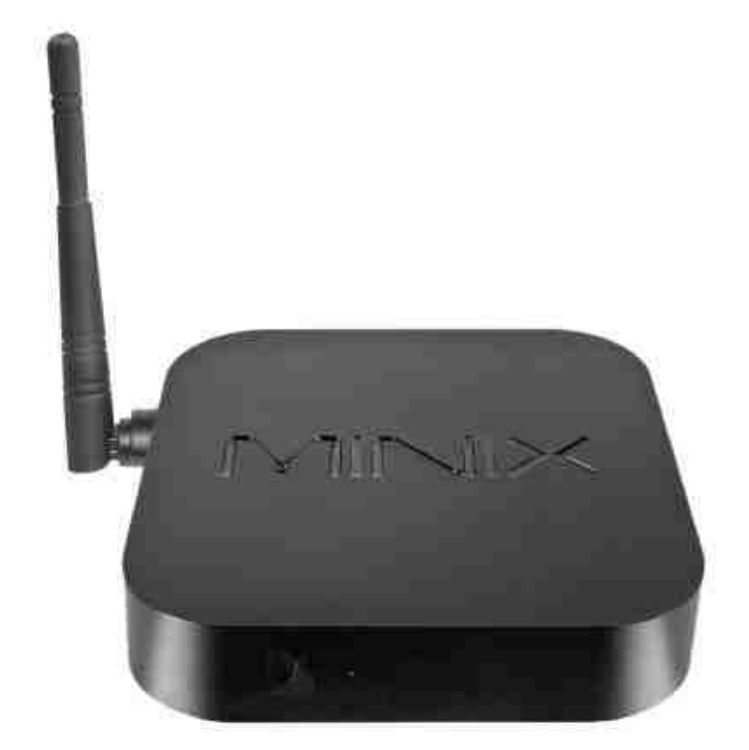

# **Uživatelská příručka CZ**

### **Děkujeme Vám za zakoupení Minix NEO Z64 s OS Windows 10**

Minix NEO Z64 je revoluční kompaktní Mini PC s čtyřjádrovým procesorem Intel Atom . NEO Z64 nově definuje stolní PC a jeho ekologicky úsporný design NEO Z64 spotřebuje o 80% méně energie než tradiční stolní počítače. Obsahuje 32GB EMMC flash paměť a 2 GB DDR3L operační pamět. Jako operační systém je použit Windows 10. Minix NEO Z64 64-bit Mini PC je připraven ke spuštění okamžitě po rozbalení.

Tato příručka Vás seznámí se základními vlastnostmi zařízení, jeho připojení a základní nastavení.

#### **Obsah balení**

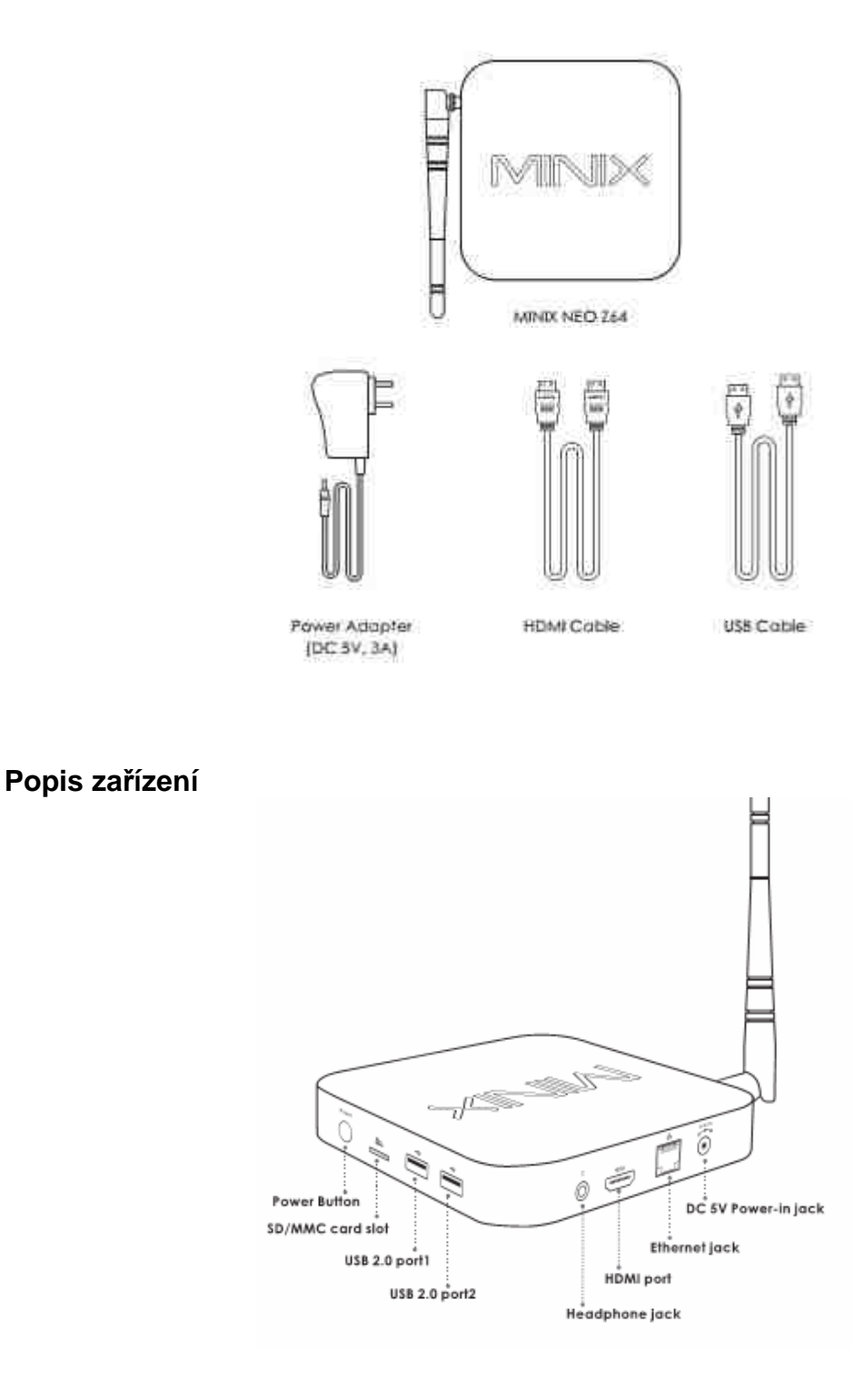

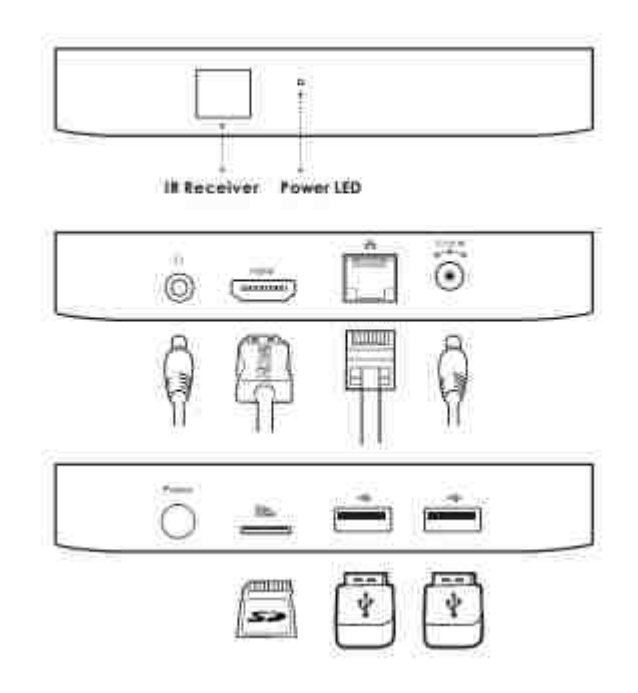

**Power button :** Pro zapnutí přístroje držte tlačítko 1-2 sekundy dokud se nerozsvítí LED indikátor na přední straně přístroje. Pro vypnutí přístroje podržte tlačítko dokud se neobjeví hláška na displeji TV. Vyberte OK a potvrďte. Pokud chcete přístroj úplně vypnout, podržte tlačítko cca 8 sekund

**SD card slot:** Pro zvýšení úložného prostoru můžete použít SD kartu s kapacitou až 64GB

**Headphone Jack:** Slouží pro připojení externího zvukového zařízení jako např. sluchátek apod.

**Ethernet Jack:** Slouží pro připojení do lokální počítačové sítě a k internetu. NEO Z64 lze použít jako router nebo Wifi hotspot. Více v nastavení přístroje

**DC 5V-in Jack:** Slouží k napájení přístroje dodaným adaptérem. Ten má dostatečnou kapacitu 3A i pro napájení externích zařízení přes USB port.

**USB 2.0 ports:** Slouží k připojení externích zařízení jako je USB flash disk nebo USB přijímač dodávaný k NEO M1 nebo A2 Lite air mouse a dalších.

**HDMI port:** Slouží k připojení HD TV nebo počítačového monitoru s HDMI vstupem. Lze také propojit s receiverem, který ma HDMI vstupy.

#### **Ovládání NEO Z64**

Pro ovládání zařízení můžete použít:

- 1. USB myš popř. USB klávesnici
- 2. Bezdrátovou myš a klávesnici
- 3. Air mouse s klávesnicí jako je např. NEO A2 lite

## **Základní nastavení**

#### **Co potřebujete:**

HD TV nebo PC monitor, které umožňují zobrazit 720P nebo 1080P obraz.

HDMI kabel pro připojení k HD TV ( HDMI kabel je součástí dodávky)

Pro připojení k internetu / síti potřebujete síťový kabel nebo v případě Wireless připojení router s jeho jménem a heslem pro připojení

#### **Uvedení do chodu:**

- 1. Připojte jeden konec HDMI kabelu do vaší TV
- 2. Druhý konec HDMI kabelu připojte do HDMI portu NEO Z64
- 3. Připojte napájecí adaptér do DC portu vzadu na přístroji
- 4. Podržte hlavní tlačítko cca 2-3 sekundy, než se rozsvítí LED na čelní straně.
- 5. Zapněte vaší TV nebo PC monitor a zvolte příslušný HDMI vstup.

#### **Pozn:**

Při prvním zapnutí Vás Windows 10 provedou úvodním nastavením včetně výběru jazyka a vytvořením účtu Microsoft.

## **XBMC**

Pro využití Z64 jako multimediálního přehrávače na HD TV si můžete nainstalovat příslušnou verzi prostředí XBMC (popř. KODI), které podporuje přehrávání většiny video a audio formátů. Může být použit pro přehrávání z lokální sítě, internetu i lokálních zdrojů (USB flash disk apod).

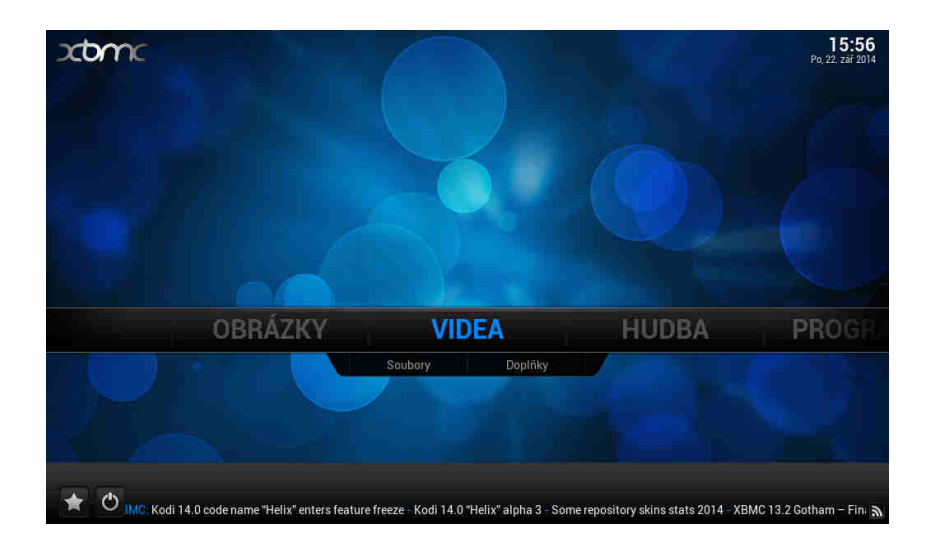

#### **Jak přidat zdroje pro přehrávání souborů**

Po spuštění XMBC si nejprve nastavte české prostředí. Jd*ě*te na **System – Appearance – International – Language** 

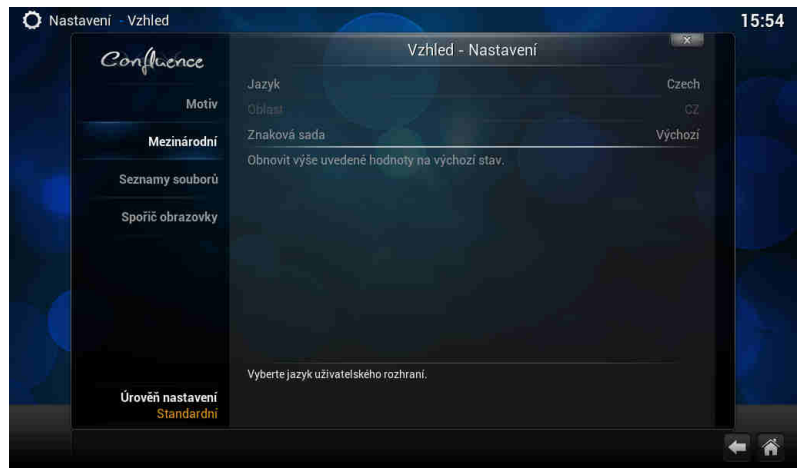

Pozn: Důležitou funkcí XMBC je stahování titulků z internetu, musíte to ale nejprve povolit v doplňcích **Systém – dopl***ň***ky – získat dopl***ň***ky – všechny dopl***ň***ky – titulky – XBMC subtitles** 

U videa, hudby a případně obrázků je pak jen třeba přidat zdroj, tedy cestu k obsahu. Může jich být víc, mohou být na lokálních i síťových discích. Můžete povolit automatické prohledání obsahu a jeho zařazení do knihovny pro výběr podle obrázků. Není to ale nutné, soubory můžete přehrávat i přímo ze složek.

U videa, hudby a případně obrázků klikněte na "p*ř*idat zdroj". Objeví se formulář, kde je možné vybrat buď nějaký adresář na lokálním či síťovém disku, nebo zadat i URL adresu

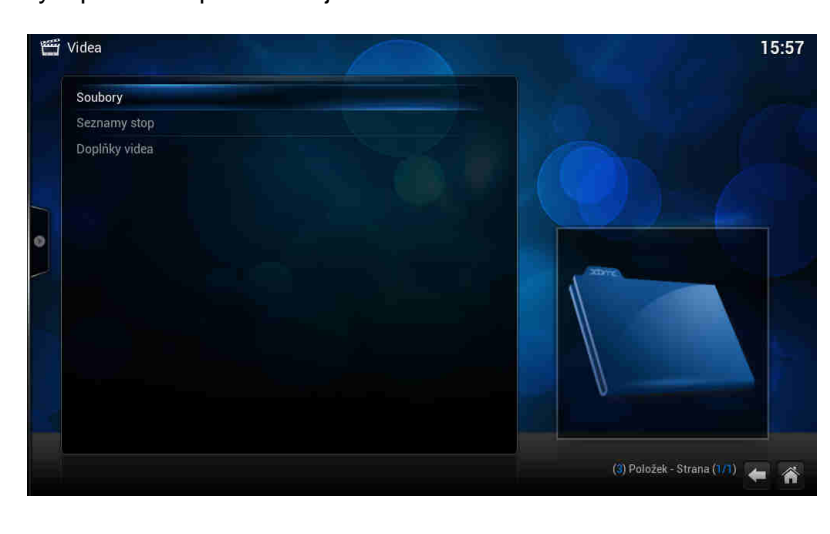

Klikněte na soubory a potom na přidat zdroj videa

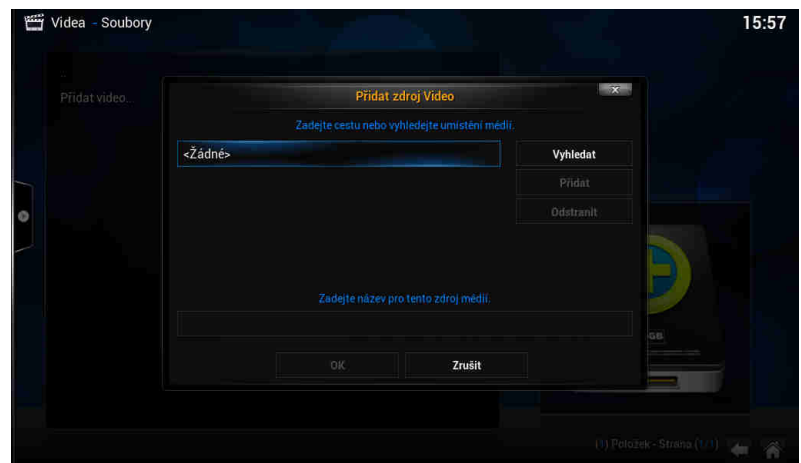

Pozn: Pokud přidáváte zdroj z USB disku, jděte do kořenového adresáře / mnt a vyberte Usbhost

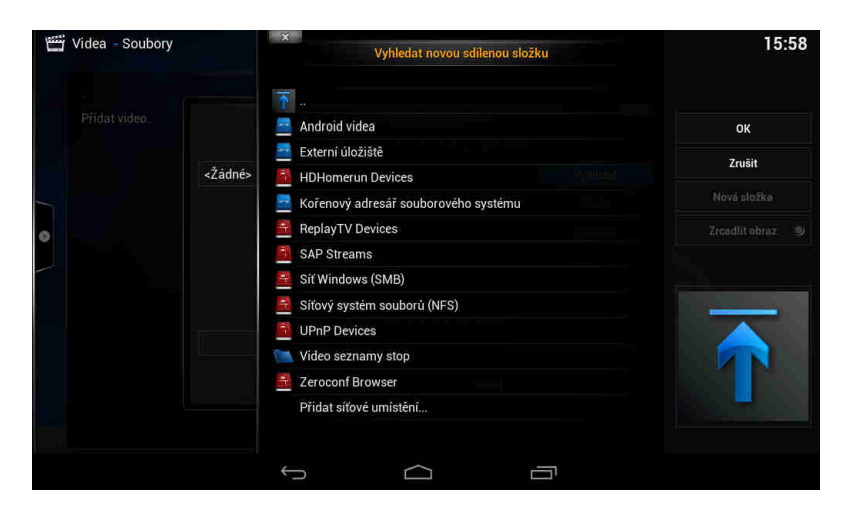

Pozn: Pokud přidáváte zdroj z lokální sítě, zadejte síť windows (SMB)/ skupinu a zvolte sdílenou složku se soubory

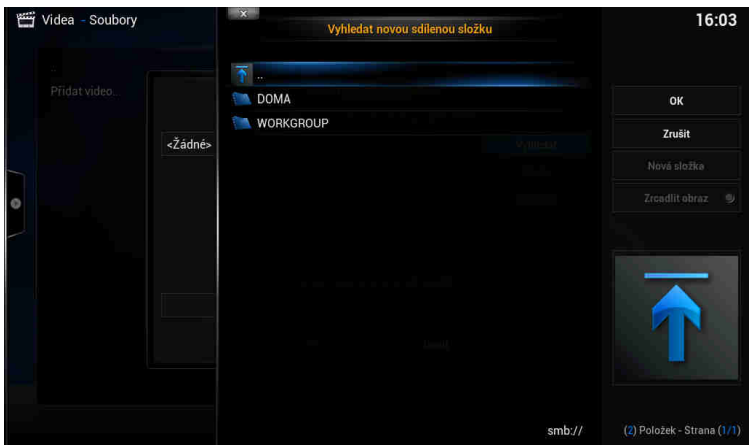

#### **Přehrávání filmů**

Na hlavní stránce XBMC jděte na VIDEO a zadejte zdroj, z kterého chcete přehrávat ( přidání zdroje bylo popsáno v úvodu). Vyberte soubory, které mají být přehrávány. Stiskem tlačítka OK na ovladači se zobrazí možnosti ovládání ( viz. obr.níže)

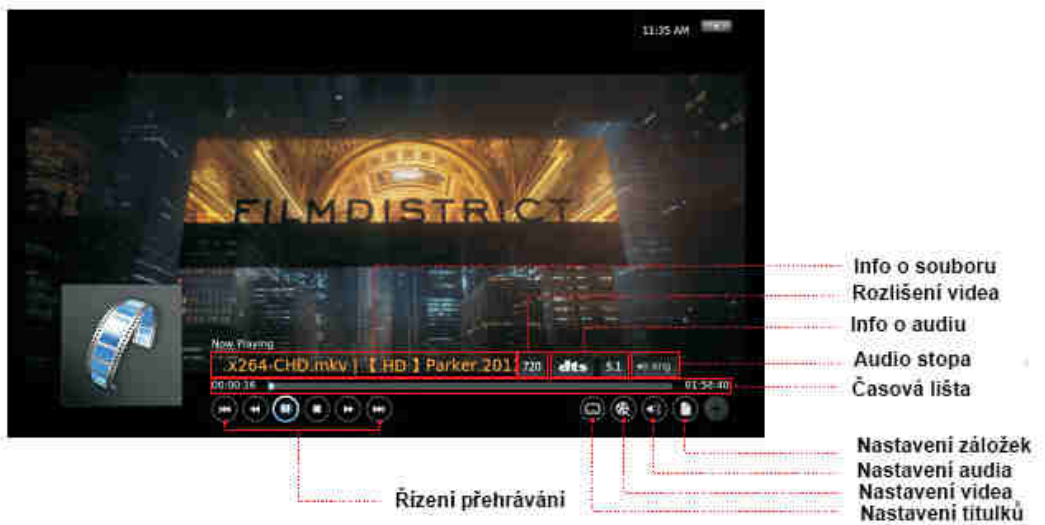

#### **Přehrávání hudby**

Na hlavní stránce XBMC jděte na MUSIC a zadejte zdroj, z kterého chcete přehrávat ( přidání zdroje bylo popsáno v úvodu). Vyberte zvukové soubory, které mají být přehrávány. Stiskem tlačítka OK na ovladači se zobrazí možnosti ovládání ( viz. obr.níže)

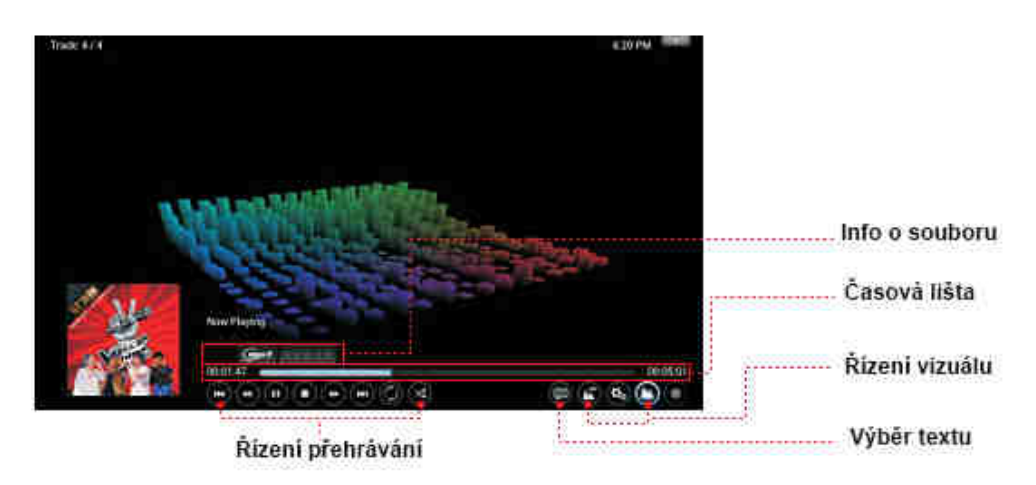

#### **Přehrávání fotek**

Na hlavní stránce XBMC jděte na PHOTO a zadejte zdroj, z kterého chcete přehrávat ( přidání zdroje bylo popsáno v úvodu). Vyberte obrazové soubory, které mají být. Stiskem levého tlačítka na ovladači se zobrazí možnosti ovládání ( viz. obr.níže)

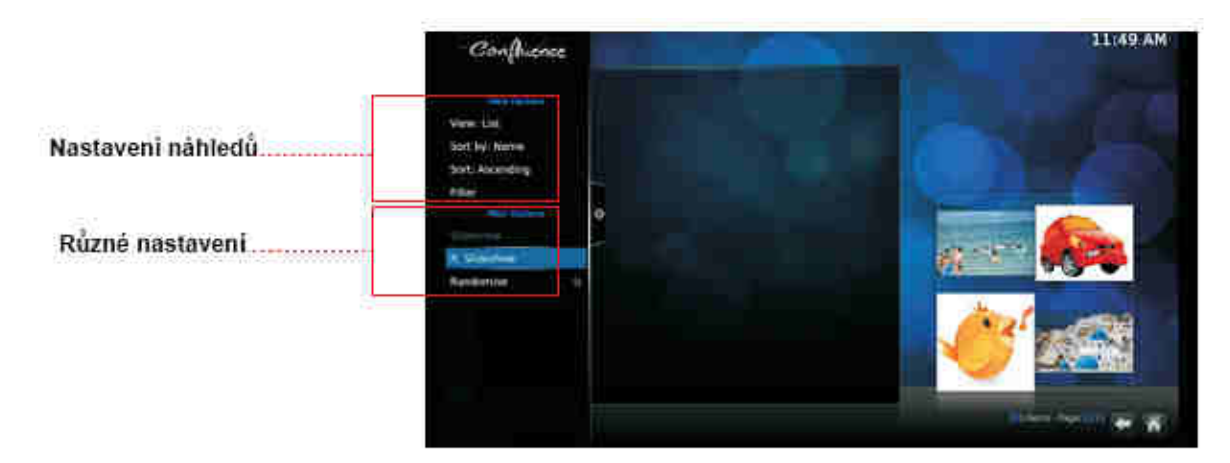

## **TECHNICKÁ PODPORA**

Infolinka : 800 118 629 Email: support@umax.cz

Provozní doba po-čt 9:00 – 17:30, pá 9:00 – 16:00

## Servisní středisko:

ConQuest entertainment a. s Hloubětínská 11 198 00 Praha 9 +420 284 000 111

Provozní doba po-pá 9:00 – 17:00